# **Een ander fotobewerkingsprogramma hoe kies je dat?**

# Isja Nederbragt

Er is hoge inflatie. De prijzen rijzen de pan uit. Voor velen van ons geldt dat de pensioenen niet of maar mondjesmaat worden aangepast. Tijd dus om te kijken hoe je kunt bezuinigen.

Een van de manieren is, te betalen computerprogramma's om te zetten naar een gratis programma, bijvoorbeeld voor fotografie (en video). Ze zijn er genoeg, die gratis program‐ ma's. Maar hoe kies je de goede?

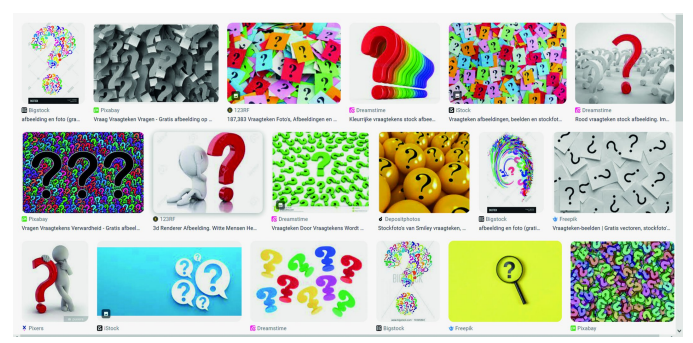

*Tja, wat moet ik nu kiezen?*

#### Inleiding

Als je weet waar je op moet letten, dan loopt je minder kans op een misser. Omdat we het over gratis programma's hebben kost dat weliswaar geen geld, maar het is wel veel energie die je in een programma moet steken voordat je weet dat het al dan niet bevalt. Vandaar dus als eerste aandacht voor waar je bij het kiezen van een programma op kunt letten.

In het tweede deel van dit artikel wordt beschreven wat een van die gratis programma's allemaal kan. Dat is **digiKam**. Maar eigenlijk zijn het twee programma's, want **Showfoto** wordt meegeleverd. Over **GIMP** is in de SoftwareBus al vaak geschreven, dat ga ik niet opnieuw doen. Ik schreef ook al eerder over **darktable**, in de SoftwareBus 2018‐6 en 2019‐1 (**www.compusers.nl/softwarebus**).

Er zijn sindsdien wel wat veranderingen in deze programma's doorgevoerd, maar in grote lijnen kloppen die teksten nog steeds.

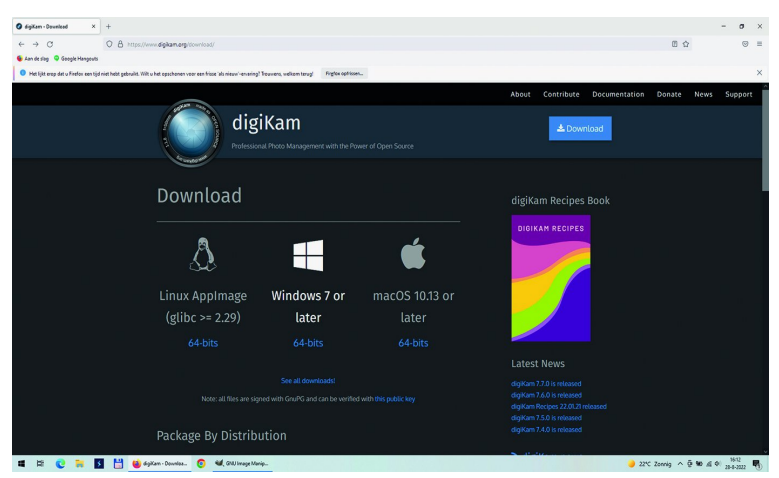

*Keuze uit Windows, Linux of macOS*

#### Kiezen

Een gratis programma betekent vaak open source. Bijna al‐ lemaal hebben ze versies voor zowel Windows, Linux als macOS.

Er zijn wel wat verschillen tussen die versies, maar meestal zijn ze klein. Je kunt ze downloaden om uit te proberen en bevalt het niet, dan niet getreurd, je kunt ze ook weer ver‐ wijderen. Ze zijn toch gratis.

Het is wel belangrijk om te weten wat je wilt en wat je no‐ dig hebt. Vaak kunnen de programma's veel, maar toch, soms ook niet. darktable is speciaal ontworpen door fotografen, voor fotografen en bedoeld om foto's te bewerken. Het is daarin heel gedetailleerd en uitgebreid. Beheer van de be‐ standen laat **darktable** aan andere programma's over.

Terwijl daarentegen **digiKam** (net als vroeger **Lightroom**) vooral bedoeld is voor bestandsbeheer. Maar als je je foto‐ bestanden al beheert in de Verkenner of de Total Com‐ mander, dan heb je dat niet nodig. **digiKam** heeft daarnaast een uitgebreide functie om foto's te categoriseren en or‐ ganiseren.

Fotografeer je in RAW, dan heb je een RAW‐converter nodig. Ben je bezig met beeldbewerken, in de zin van nieuwe beelden maken, dan werk je veel met lagen. Dat moet het te gebruiken programma dat wel ondersteunen. Of wil je alleen je foto's een basisbewerking geven en contrast, kleur en be‐ lichting optimaliseren (en horizon rechtzetten), dan is een ander eenvoudiger programma, bijvoorbeeld **Showfoto**, meer aangewezen. Niet alle programma's kunnen asymmetrische perspectiefproblemen oplossen. Uitzoeken van foto's gaat makkelijk via filmstrips, soms kan je zelfs meerdere beelden naast elkaar zetten om verschillen in bewerking te vergelijken.

En niet te vergeten: je hebt programma's met filters waardoor je met een paar klikken grote veranderingen in een foto kunt aanbrengen. Een paar jaar geleden kon dat nog maar beperkt en dan vooral op de smartphone en met speci‐ fieke programma's, zoals (het niet meer gratis) Silver Effex Pro. Nu kom je die functie steeds meer tegen.

Ten slotte is het mogelijk dat je alleen nog maar met een smartphone fotografeert. Die zijn zo goed dat je nauwelijks meer foto's hoeft te bewerken. Misschien alleen perspectief vertekening corrigeren. Of wil je allerlei creatieve bewer‐ kingen toepassen? Dat kan, er zijn daarvoor honderden apps beschikbaar, gratis of voor een schappelijke prijs. Als je dit zo leest dan besef je dat er veel mogelijk is in de manier waarop je met fotobewerking omgaat en dat het ervan afhangt hoe je fotografeert en hoeveel energie je in bewerken stopt en weet welk programma voor jou het best is.

#### Waarom overgaan naar wat anders?

Ik gebruik al jaren, naast GIMP, Adobe Photoshop. Ik heb de laatste versie die nog 'mijn eigendom' is. Hij is dus oud,

*(NB: de makers van digiKam en darktable schrijven hun programmanaam bewust zoals hier afgedrukt, Red.)*

maar bevalt nog steeds goed. Ik krijg al jaren geen updates meer, waardoor de ingebouwde RAW‐converter niet kan om‐ gaan met de RAW‐bestanden van mijn nieuwe compact camera. Dat los ik op met een gratis Adobe DNG Converter.

Helaas, onder Windows 11 werkt die oude Photoshop‐versie niet meer. Dus wordt het tijd om te kijken hoe ik daar in de nabije toekomst mee omga. Zolang Windows 10 blijft werken heb ik geen acuut probleem, dus ik heb alle tijd om uitge‐ breid te zoeken. In die zoektocht hoorde ik enthousiaste ver‐ halen over digiKam. Reden om dat programma te leren kennen.

#### digiKam

Versie 7.8.0 is onlangs uitgebracht en is gratis te downloaden via **www.digikam.org**

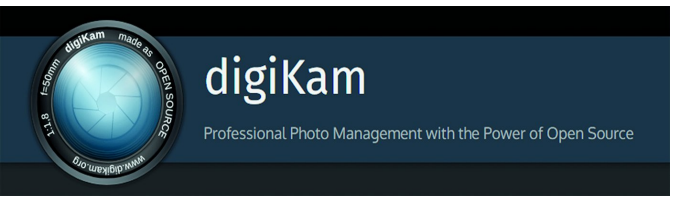

d*igiKam begint met een kleine letter*

**digiKam** is een fotobeheerprogramma. Je kunt foto's in het programma importeren en uitgebreid organiseren. Er is ook een module afbeeldingsbewerker. Die is niet zo uitgebreid. Het programma verandert het originele bestand niet.

Informatie over aangebrachte wijzigingen wordt in een da‐ tabase opgeslagen. Die gaat niet verloren als het programma vastloopt ‐ het overkwam me een paar keer ‐ zodat je op zo'n moment het programma opnieuw opent en snel verder kunt.

De website is in het Engels, de downloadknop spreekt voor zichzelf. Als je daarop klikt gaat het voor Windows‐gebrui‐ kers even anders dan je gewend bent. GIMP‐gebruikers ken‐ nen dit van vroeger. Je komt op een pagina terecht met een kaart van Nederlanden en daaronder 'Mirrors'. Dat zijn web‐ sites waar je de download vandaan haalt.

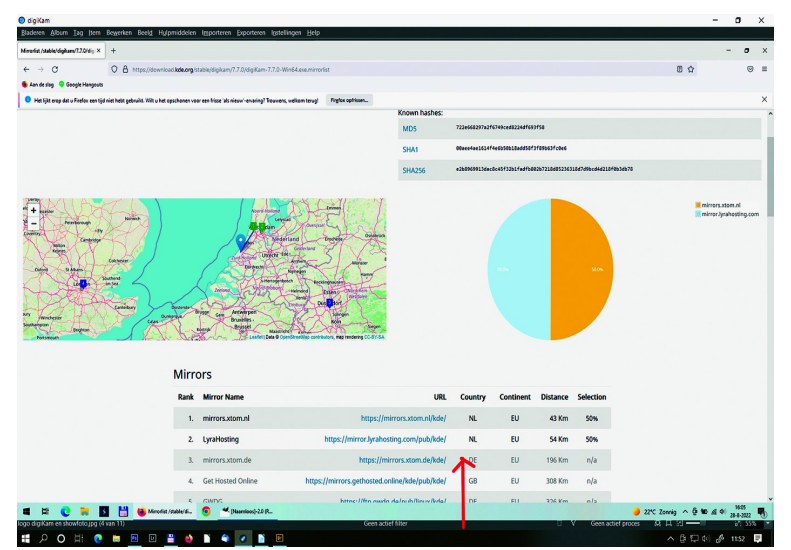

*Dit zie je als je de Windows‐versie van digiKam downloadt.*

Kies daarvoor een (Nederlandse) site. Als je daarop klikt wordt **digiKam** gedownload. Ga naar het exe‐bestand in je downloadmap en klik daarop voor installatie van het pro‐ gramma. Linux‐gebruikers halen het programma uit de map met bestanden (repository).

### Waarschuwing

**SoftwareBus** 

Bij het installeren moet je goed opletten dat je niet in hetzelfde probleem terecht komt dat het vroegere Picasa ook gaf. Picasa wilde alle foto's van je computer invoeren in zijn eigen programma.

Als je veel foto's hebt, kan dat jaren duren. Dit is te voor‐ komen door bij het installeren aan te geven waar **digiKam** zijn bestanden opslaat.

Ik heb daarvoor een speciale map **digiKam** aangemaakt. Daarin komen nieuwe afbeeldingen terecht en als ik het no‐ dig vindt zet ik er ook oudere foto's in.

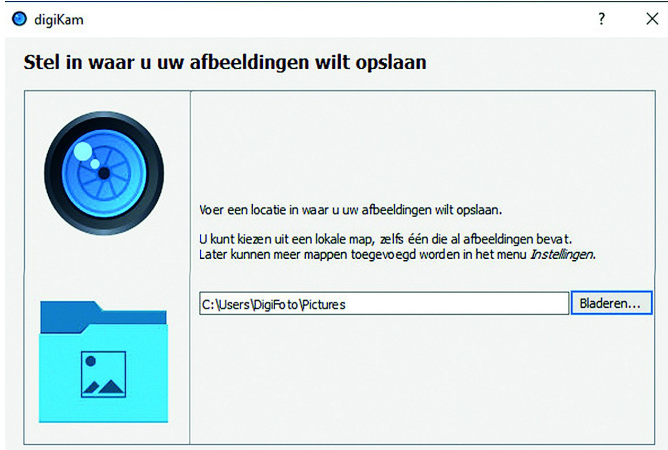

*Hier kies je waar digiKam zijn bestanden neerzet. Zie verder de tekst.*

**Showfoto** en **darktable** doen het wat dat betreft beter. Bei‐ de gebruiken de mappenstructuur van de pc. Die laten ze ook zien. Vandaaruit kun je de bestanden of mappen aan‐ roepen en selecteren waarmee je wilt werken.

# digiKam en Showfoto

Als het programma is geïnstalleerd zie je echter dat er twee programma's zijn geïnstalleerd, ieder met eigen ikoon (even zoeken via de startknop).

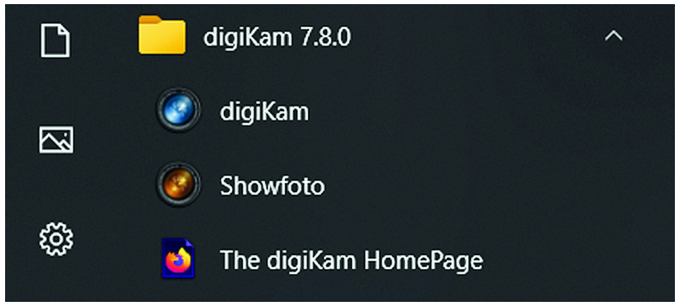

*via de startknop van Windows zie je dat er twee programma's zijn geïnstalleerd.*

**Showfoto** wordt meegeleverd zonder dat dat wordt aange‐ geven en is gericht op het bewerken van foto's, niet op het beheer van bestanden en organiseren van foto's. Het heeft daardoor een wat andere uiterlijk dan **digiKam**, maar heeft dezelfde structuur en meer bewerkingsfuncties. Beide programma's werken (o.a.) met RAW, DNG, JPEG en TIFF.

# Handleiding

Er is een Nederlandse handleiding voor **digiKam**, waarin alle functies worden beschreven, opgedeeld in *beheer* en *be‐ werken*. Mijn ervaring daarbij is dat het grotendeels klopt wat ze beschrijven, maar soms zijn er in de nieuwste versie dingen net wat anders. Ik vond ook een Engelstalig e‐book

2022 6

#### **SoftwareBus**

(e‐pub, DRM‐free) voor **digiKam**, dat via de website te down‐ loaden is, maar niet gratis is (ca. € 10,00). Het beschrijft taakgericht i.p.v. functiegericht. Beide besteden aandacht aan een goede (kleur)workflow en leggen veel uit over o.a. kleurbeheer.

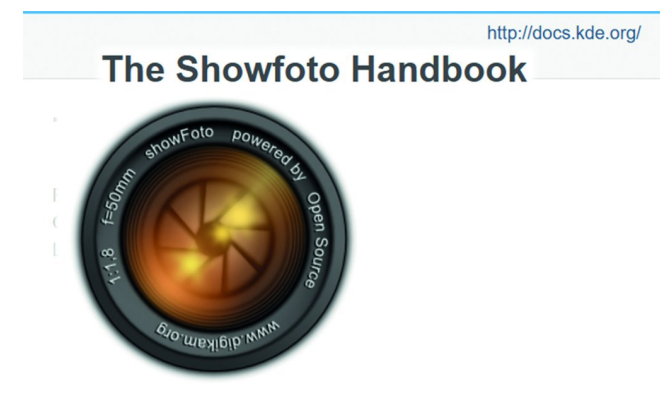

*Logo van Showfoto voor de Engelstalige digitale handleiding*

Op de website van **kde.org** is ook een online handleiding (Engels) te vinden van ShowFoto. Daarin worden alle bewer‐ kingsfuncties goed uitgelegd en er wordt ook aandacht be‐ steed aan workflow en kleurbeheer.

## Verliesloos

 $\bullet$ 

**digiKam** bewaart de gegevens van *beheer* en *bewerking* in een apart bestand en verandert niets aan het fotobestand zelf. Opslaan van foto's is niet nodig, de aanpassingen worden automatisch bewaard in de database en bij openen van de foto weer toegepast.

Pas bij exporteren worden de wijzigingen en aanpassingen in het originele bestand doorgevoerd, waarbij je de bewerkte afbeelding een andere naam of extensie kunt geven. Vanuit **digiKam** zijn foto's via vele wegen te verspreiden, zoals

printer, sociale media, fotoboek en diashow. digiKam heeft een module voor printen. Die bereik je via het menu *hulp‐ middelen > maker van afdrukken*.

# Eigenaardigheden

Er zijn ook de nodige eigenaardigheden. **digiKam** schrijf je nooit met een hoofdletter, ook niet aan het begin van een zin. **darktable** heeft dat ook. We vinden dat een gek gezicht. **digiKam** vertaalt sommige begrippen op een manier die even wennen is, zoals de '*maker van afdrukken*' of '*afbeeldings‐ bewerker*'. Ook is het wennen dat er verticale tabs zijn, zo‐ wel links als rechts. En de letters zijn erg klein, het vraagt ‐ zoals bij vele moderne programma's ‐ om een goede bril, een vergrootglas of met je neus op het scherm zitten.

Sommige onderdelen van **digiKam**, zoals de afbeeldingsbe‐ werker, openen in een eigen venster dat het hele beeld kan beslaan. Daardoor ontstaan meerdere vensters over elkaar. Dat kan verwarrend zijn, want je ziet dat niet altijd. Hoe 'kom je er nu weer uit?' In het geval van de afbeeldingsbe‐ werker lukt dat door links boven in de menubalk de 'ver‐ werker te sluiten'. En opnieuw: GIMP gebruikers herkennen dit van de begintijd van GIMP.

Het is ook even wennen dat er zoveel menubalken zijn, het vraagt onderzoek om na te gaan hoe dat allemaal zit. Ook kan het soms zoeken zijn hoe je een venster sluit.

Er is nog veel meer te vertellen, zoals dat je een diashow als video kunt maken (via het menu *hulpmiddelen*), of effecten kunt toepassen (via het menu *effecten* in **digiKam** en het menu *hulpmiddelen* in **ShowFoto**). Of de achtergrond van het programma een grijze kleur (in plaats van wit) geven (in **digiKam** via Thema's in het menu *instelling*). Er zijn heel veel menu's en tabs en toepassingen. Het is een ontdek‐ kingstocht waard, met steeds verrassingen over wat er nu weer kan. Soms loop je vast, maar dat geeft niet. Je sluit het programma af en opent het opnieuw. Geen probleem.

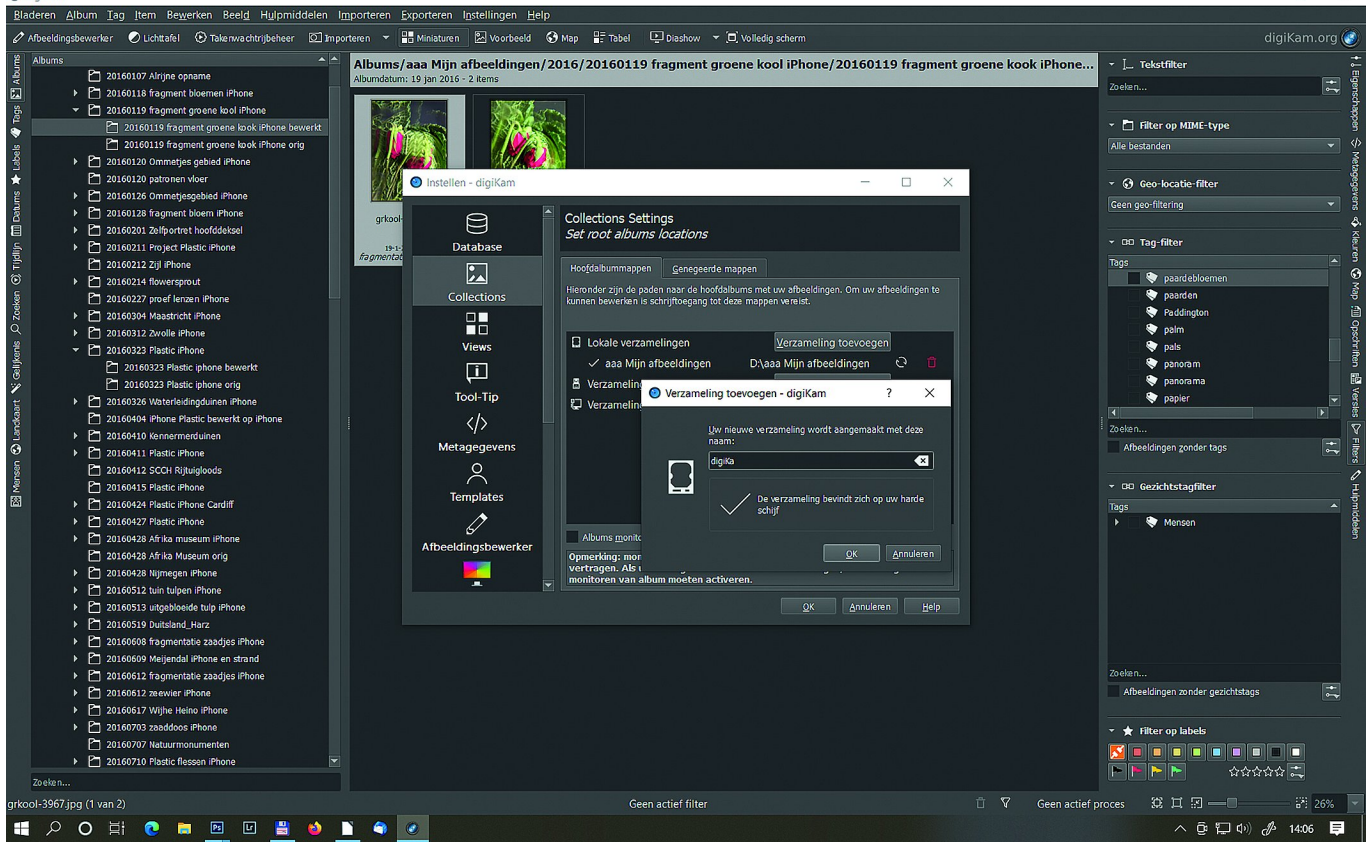

*Kleine letters, vensters over elkaar, toch wel lastig.*

# Software<sup>Bus</sup>

 $2022f$ 

#### Beheer van de bestanden

**digiKam** bewaart alle gegevens van bewerkingen in een da‐ tabase. Er is daarbij een link opgenomen naar de originele foto, zodat het programma de foto kan terugvinden. **digiKam** is als beheersprogramma te vergelijken met **Lightroom**. In **Showfoto** gebeurt dat niet, te vergelijken met **Photoshop**. Als je foto's of bestanden met bestandsbeheerprogramma's als de Total Commander of de Verkenner verandert, dan wordt de database van **digiKam** niet aangepast. Met als gevolg dat **digiKam** de foto niet kan terugvinden. Als je in **digiKam** zelf een afbeelding verplaatst, dan wordt de data‐ base wel aangepast.

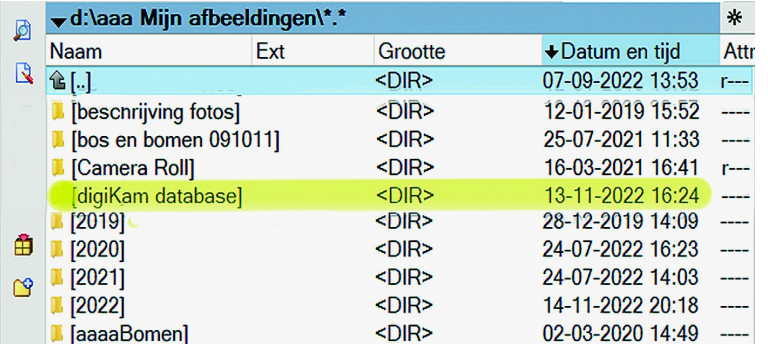

*Hier zet digiKam zijn bestanden zoals door mij is aangegeven bij het installeren van het programma.*

Bij de installatie van **digiKam** geef je aan welke map ge‐ bruikt wordt voor het beheer van je foto's. Als je dat ont‐ houdt (of terug zoekt bij *instellingen > digiKam configureren*) dan weet je ook waar je moet zijn om regelmatig een back‐ up (of kopie) van de database te maken.

Het is handig, zeker in de uitprobeerfase, om een nieuwe map aan te maken en daar wat afbeeldingen in te plaatsen en daarmee te oefenen. Dat spaart heel veel wachten. Later, als je meer ervaring hebt met **digiKam**, kun je in etappes je oude foto's in het programma opnemen.

Ik heb zelf voor het maken van de afbeeldingen bij dit arti‐ kel, maar ook om **digiKam** te leren kennen, een map '**digiKam**' aangemaakt, eerst helemaal leeg, nu gevuld met de foto's die bij dit artikel horen.

**digiKam** is gemaakt om foto's te beheren. Dat kan op allerlei manieren. Albums zijn mappen waarin foto's worden opge‐ nomen, foto's kunnen worden getagd, van trefwoorden voorzien en een vlag of kleur of waardering toegedeeld krij‐ gen. Daardoor zijn foto's ook terug te vinden via de zoek‐ functie. Gebruik je dat veel en heb je al een hele verzameling foto's, dan kun je overwegen om al die foto's in te voeren in **digiKam**. Ik merkte dat eerder toegekende tref‐ woorden (uit **Lightroom**) werden overgenomen. Dat spaart tijd.

#### Bewerken van foto's

De afbeeldingsbewerker is vanuit **digiKam** bereikbaar via de meest linkse tab, bovenaan. **Showfoto** is direct te starten vanuit 'start' of via het icoon op het bureaublad. Hoewel de bewerkingsfuncties in beide programma's dezelfde structuur hebben, ziet het er allemaal wat anders uit en de mappen‐ structuur is ook niet dezelfde.

**Showfoto** heeft meer mogelijkheden voor het bewerken van foto's. In **Showfoto** zijn de functies bereikbaar via een ven‐ ster rechts, waarin vele ikoontjes. Je vindt dezelfde functies terug in de menu's. Het wijst zich vanzelf, veranderingen worden meteen zichtbaar in de foto.

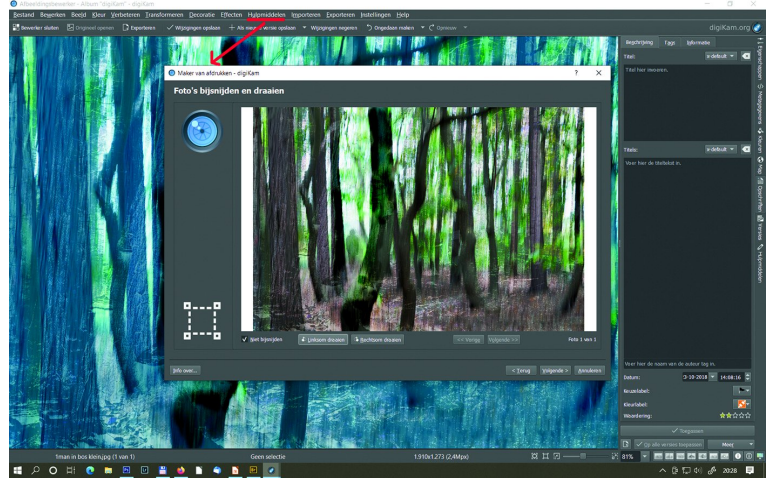

#### **Conclusie**

Stel eerst de vraag wat je met foto's doet, dan weet je wat je nodig hebt in een fotobewerkingsprogramma. Dat maakt het zoeken naar een geschikt programma makkelijker. Ik zelf gebruik de Total Commander (bestandsbeheer), daarin maak ik mappen aan met een goede structuur in de naamge‐ ving (jjmmdd ‐ plaats of activiteit). Daarin kan ik zoeken naar eem datm of woorden die verwerkt zijn in de naam. Ik gebruik weinig tags en trefwoorden, dus de uitgebreide mogelijkheden daartoe van digiKam zal ik nauwelijks gebrui‐ ken. Wel gebruik ik de filmstrip om een eerste keuze te ma‐ ken en mislukte foto's weg te gooien. Voor het bewerken van de foto's kan ik de afbeeldingsbewerker van digiKam gebrui‐ ken. Wordt het bewerken wat ingewikkelder, dan is Showfoto op zich een uitstekende keus. Maar voor mijn grote hobby, het bewerken tot nieuwe of andere beelden, daarvoor zijn lagen nodig. Dan zit ik vast aan GIMP als vervangen van Pho‐ toshop, een uitstekend programma (ook gratis) voor grafisch werk en fotobewerking. Maar GIMP is wel ingewikkeld en vraagt tijd om daarin thuis te raken.

Tja, hoe dan ook, overstappen op een ander programma vraag tijd en energie en kan best frusterend zijn. Een goede keus van een ander programma scheelt al een 'slok op een borrel'.

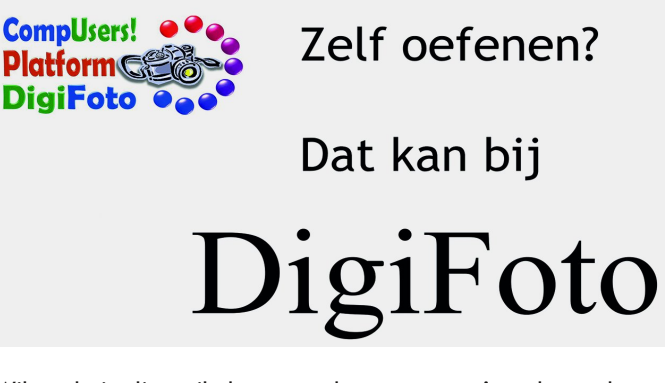

Wilt u de in dit artikel genoemde programma's wel eens be‐ kijken of uitproberen, DigiFoto, een platform van Comp‐ Users, heeft ze allemaal ter beschikking. Op de CompU*fair* (april 2023) heeft DigiFoto ze op de laptop staan. U mag daarop oefenen.

#### Handboeken

**www.digikam.org/recipes\_book** (handleiding digiKam) **https://docs‐staging.kde.org/trunk5/nl/digikam‐doc/ digikam/digikam.pdf** (handleiding digiKam) **https://docs.kde.org/trunk5/en/digikam‐doc/showfoto/ index.html** (handleiding Showfoto)